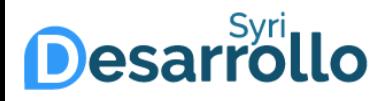

# Manual de usuario Solicitud de nueva contraseña

Mayor

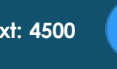

información **Ext: 4500 Edificio C – 1 piso**

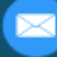

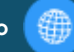

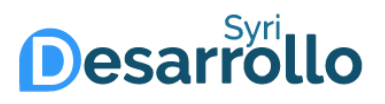

 $\bigcap$ 

Si ha olvidado su contraseña o ha expirado, siga las instrucciones a continuación para realizar el cambio de la misma.

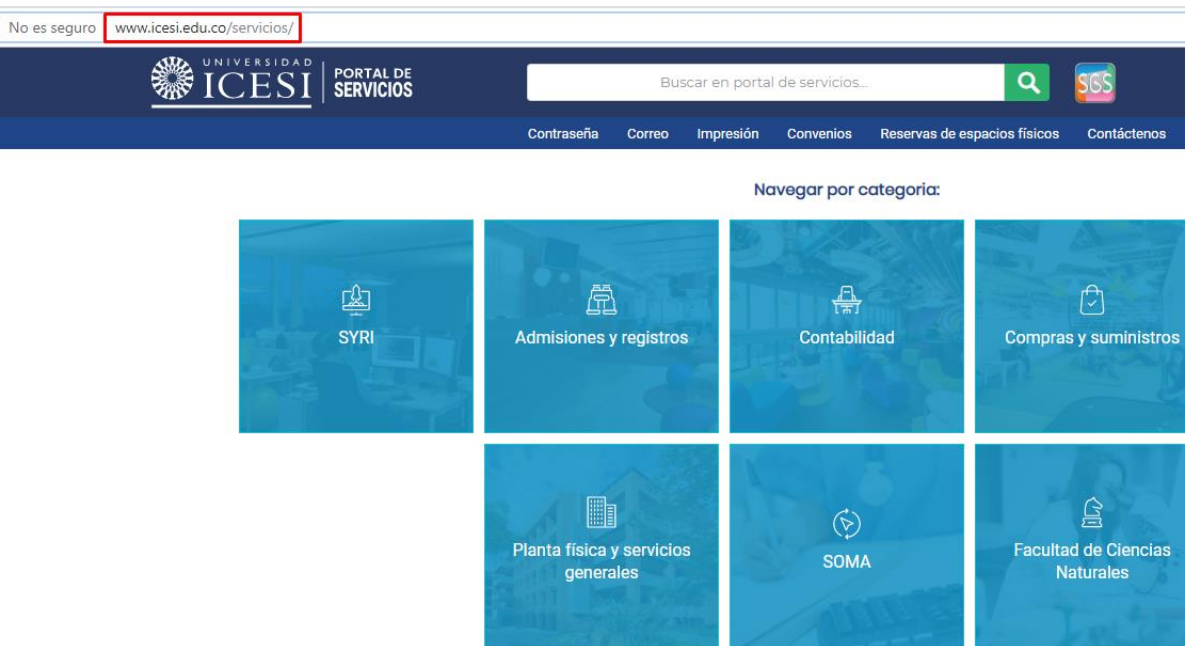

Ingrese al enlace <http://www.icesi.edu.co/servicios>

Mayor

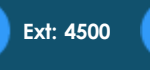

información **Ext: 4500 Edificio C – 1 piso**

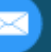

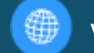

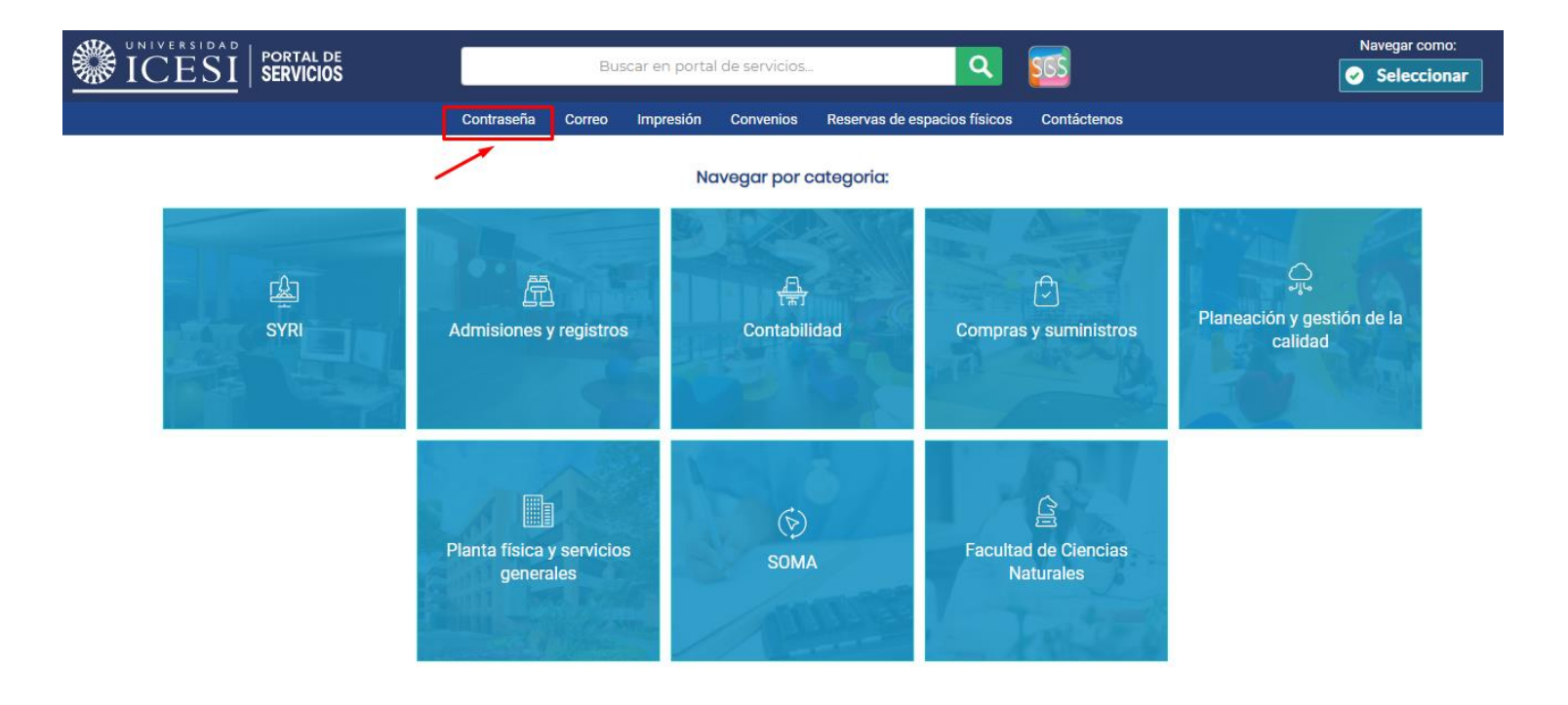

### Haga clic en la opción "Contraseña" del menú superior

Mayor

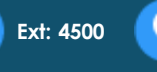

información **Ext: 4500 Edificio C – 1 piso**

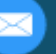

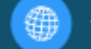

#### Contraseña

Enlaces rápidos

#### Solicitud de contraseña

Si ha olvidado su contraseña o si su cuenta se ha bloqueado, por favor ingrese al siguiente enlace para obtener una nueva contraseña.

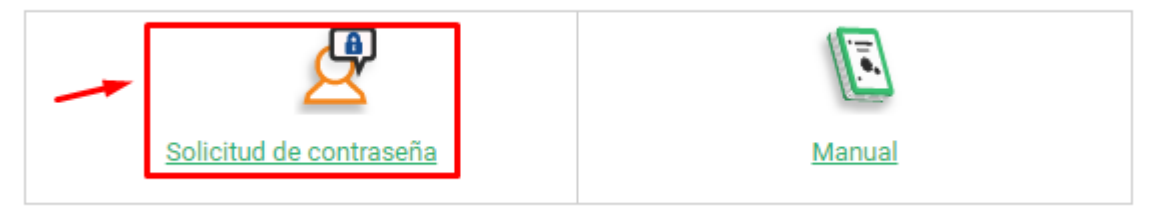

### Hacer clic en la opción "Solicitud de contraseña"

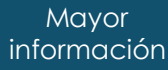

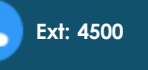

información **Ext: 4500 Edificio C – 1 piso**

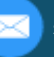

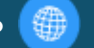

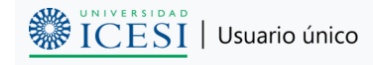

Acceso público

#### Solicitud de nueva contraseña de usuario único

Si ha olvidado su contraseña o si su cuenta se ha bloqueado, por favor ingrese los siguientes datos para obtener una nueva contraseña. Si después de realizar el proceso no recibe los pasos a seguir en su buzón, por favor envíenos un correo electrónico a serviciosicesi@listas.icesi.edu.co o llame al teléfono +57 (2) 555 2334, extensiones 4200 o 4300.

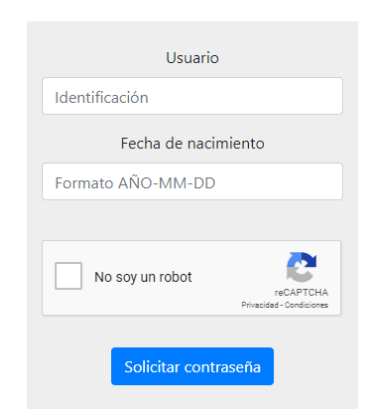

Ingrese los datos solicitados (identificación y fecha de nacimiento), haga clic en la opción "No soy un robot" y pulse el botón de "Solicitar contraseña".

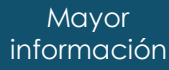

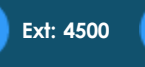

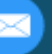

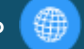

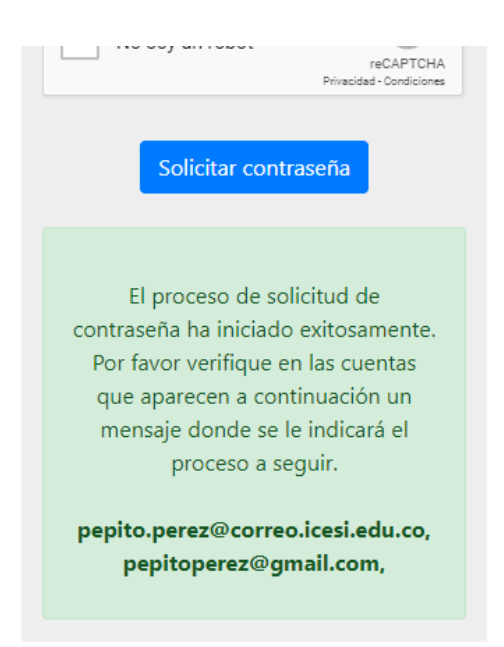

Si la información ingresada es correcta, aparecerá en pantalla un mensaje indicando que se envió un correo electrónico a las cuentas registradas en el sistema de información, para confirmar su solicitud de cambio de contraseña.

Mayor

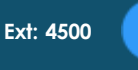

información **Ext: 4500 Edificio C – 1 piso**

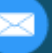

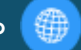

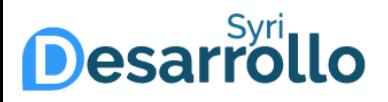

Cordial saludo Pepito Pérez.

Hemos recibido una solicitud para cambiar la contraseña de su usuario único. Si no reconoce este intento de solicitud o no desea cambiar su contraseña, ignore este mensaje.

Si usted solicitó este cambio, por favor pulse en el siguiente enlace en las siguientes 2 horas, va que después de este tiempo va no será válido:

Confirmar cambio de contraseña

Si el enlace de arriba no funciona, copie y pegue el siguiente enlace en su navegador:

http://www.icesi.edu.co/usuario\_unico/confirm\_change? token=PGY3T3p3o3rYa6v23esr3ohdkYPrhDohDiE2dPIHClRkEPHrOOvG6DEtWEfFdMfvOTSheJiZtrOgH6JO17oxThfP2hgFD3XoWZzsWvD13z3

Universidad Icesi

### Busque en su buzón el correo de confirmación de contraseña, ubique el texto "Confirmar solicitud de nueva contraseña" y haga clic en el enlace.

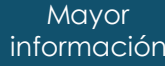

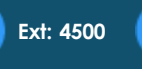

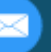

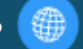

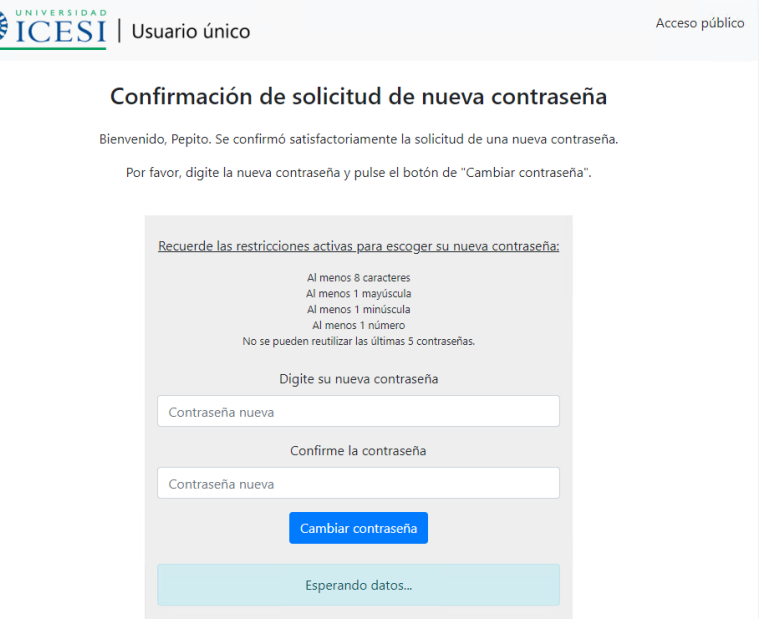

Aparecerá una ventana donde se confirma la solicitud de la nueva contraseña. Digite la contraseña que desee establecer (cumpliendo las restricciones que se muestran en pantalla) dos veces y pulse el botón de "Cambiar contraseña".

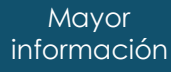

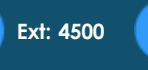

粼

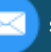

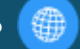

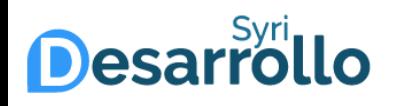

Recuerde las restricciones activas para escoger su nueva contraseña:

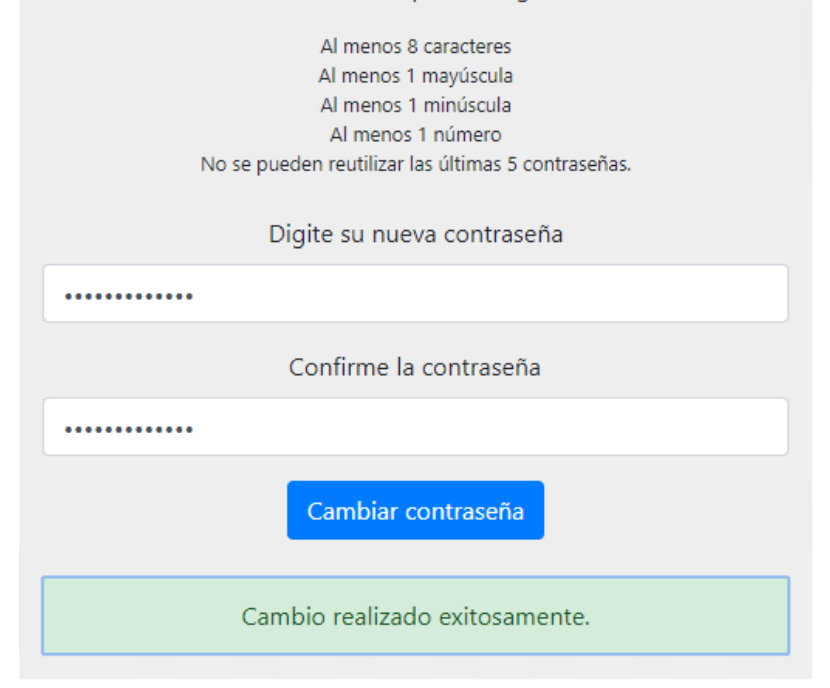

Se mostrará en pantalla el resultado de la operación. Si el proceso fue exitoso, se enviará un correo confirmando el cambio de la contraseña.

Mayor

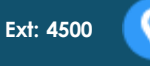

información **Ext: 4500 Edificio C – 1 piso**

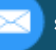

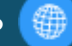

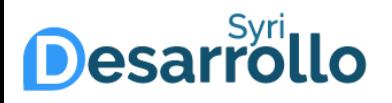

En caso que requiera ayuda, ofrecemos un soporte de lunes a viernes de 8:00 a.m. a 12:00 m. y de 2:00 p.m. a 6:00 p.m. a través de los siguientes canales:

- Correo : [servicios-icesi@listas.icesi.edu.co](mailto:servicios-icesi@listas.icesi.edu.co)
- Teléfono: +57 (2) 5552334, extensión 4500
- Solicitud por el SGS: [www.icesi.edu.co/solicitud\\_servicios](http://www.icesi.edu.co/solicitud_servicios)
- Oficina de atención: Primer piso edificio C

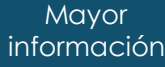

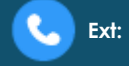

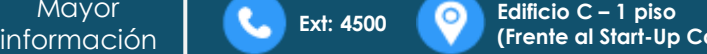

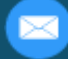

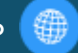